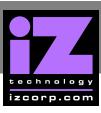

## RADAR NETWORK SETUP WITH OSX

| FΤ | P |  |
|----|---|--|
|    |   |  |

FTP stands for File Transfer Protocol. It is used to transfer data from one computer to another.

RADAR has a built in FTP (File Transfer Protocol) server. This feature enables the transfer of files between RADAR's internal IDE drive (e.g., **D:ARCHIVE**) and a network-connected computer via Ethernet. Any files on RADAR's audio drive must first be exported to the internal IDE drive (e.g., **D:ARCHIVE**). Once on the internal IDE drive, any Mac or PC FTP client software can be used to download/upload the files. The instructions below detail on how to configure RADAR for FTP with MAC OSX

#### **RADAR IP ADDRESS SETUP**

RADAR can connect to a PC or Mac via Ethernet with the appropriate cabling and software.

To setup RADAR for FTP, CIFS and/or RADAR network control:

- Use the MENU/PREV key, the ♠ and ♦ keys and the ENTER key to go to MAIN MENU /
  PREFERENCES MENU / NETWORK PREFS / INTERFACE PREFS and press the ENTER key.
- At the INTERFACE PREFS: dialogue, use the ♠ and ▶ keys to select HOST NAME and press the ENTER key.
- At the HOST NAME: prompt, use the QWERTY keys to enter a unique name for the RADAR and press the ENTER key.
- At the DHCP SERVER: dialogue, use the 4 and 4 keys to ENABLE or DISABLE DHCP and then press the ENTER key. If DHCP is enabled then proceed to step 11. Do NOT enable DHCP when using a crossover cable to connect directly with a Mac or Windows-based computer.

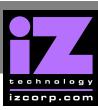

At the LOCAL IP ADDRESS prompt, use the numeric keypad and the And keys to enter a unique IP address and press the ENTER key. When using a crossover cable to connect directly with a Windows or Mac-based computer, the RADAR IP address should have the same first three numbers but the last number has to be different. E.g., Windows computer IP is 192.168.1.1 therefore the RADAR IP can be 192.168.1.2 or 192.168.1.3 or 192.168.1.4, etc.

The Internet Assigned Numbers Authority has set certain IP address ranges for use in private networking applications:

Class A 10.0.0.0—10.255.255.255

Class B 172.16.0.0—172.31.255.255

Class C 192.168.0.0—192.168.255.255

In a self-contained peer-to-peer network that never sees the outside world any IP address range may be used. However, care should be taken when assigning IP addresses to avoid potential security risks and IP address conflicts. For further information visit the Internet Assigned Numbers Authority site at <a href="http://www.iana.org">http://www.iana.org</a>.

- At the SUBNET MASK: prompt, use the numeric keypad and the and keys to enter a SUBNET MASK value and press the ENTER key. The standard default is 255.255.255.0. The SUBNET MASK value must match the subnet mask value of the computer/server the RADAR is connecting to.
- A GATEWAY entry is only required if when connected to a WAN (wide area network) such as the Internet. At the GATEWAY: prompt, use the numeric keypad and the and keys to enter a gateway IP address and press the ENTER key.
- The PRIMARY DNS address for the server is only required for connecting to a client-server network. At the PRIMARY DNS: prompt, use the numeric keypad and the and keys to enter a PRIMARY DNS value and press the ENTER key.
- The SECONDARY DNS address only applies if there is a secondary server on a client-server network. At the SECONDARY DNS: prompt, use the numeric keypad and the 

  ★ and ★ keys to enter a SECONDARY DNS value and press the ENTER key.
- The SMTP HOST setting is sometimes required to allow email of debug logs via a specific Internet Service Provider. At the SMTP HOST: prompt use the QWERTY keyboard to type a SMTP HOST (i.e. mail.smtp.com). Use the key on the Session Controller/KC-24 or the and keys or Jog Wheel to select the period (.).

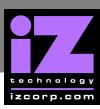

- At the FTP SERVER: dialogue, use the 4 and 4 keys to ENABLE or DISABLE FTP SERVER and then press the ENTER key. The menu items in steps 12 and 13 will only appear if FTP server is enabled.
- The FTP LOGIN NAME is required for accessing RADAR's internal system drive (e.g., D:ARCHIVE) via FTP. At the FTP LOGIN NAME: dialogue, use the QWERTY keys and the and the keys to enter a login name and press the ENTER key. This login name will be required by the FTP client software installed on the computer networked to the RADAR.
- The FTP PASSWORD is also required for accessing the RADAR via FTP. At the FTP PASSWORD: dialogue, use the QWERTY keys and the ♠ and ▼ keys to enter a PASSWORD and press the ENTER key. This password will be required by the FTP client software installed on the computer networked to the RADAR.

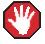

If FTP SERVER is left enabled and the RADAR is connected to another computer or network it is possible for someone to gain unauthorized access to the machine. This would give an intruder the ability to modify or delete files on the RADAR.

### RADAR FTP CLIENT NETWORK SETUP WITH A MAC OS X SERVER

These instructions are for setting up a Network between RADAR and a MAC (OS X). To use RADAR's FTP client a 3<sup>rd</sup> party FTP Server is recommended such as *Pure FTP Manager*. This allows greater flexibility such as multiple users and unique paths.

If connecting from the MAC to the RADAR, an FTP client is recommended (such as Fetch www.fetchsoftworks.com)

Connect an Ethernet cable between the RADAR and Mac. RADAR can also be integrated into a network environment; contact the network administrator for specific settings.

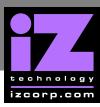

Mac IP Address setup with Snow Leopard (v10.6) and Leopard (v10.5):

- Open SYSTEM PREFERENCES and then click on NETWORK.
- Select ETHERNET (or the Built-in port connected)
- 3 At CONFIGURE IPV4: choose MANUALLY.
- On IP ADDRESS enter a unique IP ADDRESS (e.g. 192.168.1.2).
- 5 For SUBNET MASK enter: 255.255.255.0
- 6 Click APPLY button.

Mac FTP Server setup:

- Open SYSTEM PREFERENCES.
- Click on SHARING.
- Click on the FILE SHARING check box.
- Click the **OPTIONS** button.
- Click on the SHARE FILES AND FOLDERS USING FTP check box.
- 6 Click the **DONE** button.
- Click the SHOW ALL button and click SECURITY.
- Click on the FIREWALL tab.
- Click on the bullet ALLOW ALL INCOMING CONNECTIONS and click APPLY.

The Mac user account login short name and password will be used for FTP access.

Mac IP Address setup with Tiger (v10.4) and Panther (v10.3):

- Open SYSTEM PREFERENCES and then click on NETWORK.
- At SHOW, select BUILT IN ETHERNET and select the TCP/IP tab.
- 3 At CONFIGURE IPV4: choose MANUALLY.

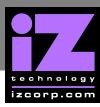

- 4 On IP ADDRESS enter a unique IP ADDRESS (e.g. 192.168.1.2).
- 5 For **SUBNET MASK** enter: 255.255.255.0
- 6 Click APPLY NOW button.

Mac FTP Server setup:

- Open SYSTEM PREFERENCES.
- Click on SHARING.
- Click on the SERVICES tab.
- Click on the FTP check box.
- Click on the FIREWALL tab.
- 6 Click the STOP button.

The Mac user account login short name and password will be used for FTP access.

Mac FTP Server Username and Password:

- Open SYSTEM PREFERENCES.
- Click on ACCOUNTS.
- The FTP USER NAME is the MY ACCOUNT'S, SHORT NAME.
- The FTP USER NAME is the MY ACCOUNT'S, PASSWORD.

RADAR FTP client setup:

- Use the MENU/PREV key, the 1 and 1 keys and the ENTER key to go to MAIN / PREFERENCES

  MENU / NETWORK PREFS / SERVER PREFS and press the ENTER key. Press the ENTER key

  again on NETWORK PROTOCOL
- 2 At the NETWORK PROTOCOL: prompt, press the ENTER key on FTP.
- At the SERVER IP ADDR: prompt, use the numeric keypad and the and to enter the Mac's server IP address and press the ENTER key. (e.g. 192.168.1.2)

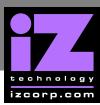

- At the **SERVER NAME**: prompt, use the QWERTY keyboard to enter a name for the FTP Server. (e.g. Mac Pro) (Note: This is display only, and should not impact functionality.)
- 4 the SAVE CHANGES: prompt, press the ENTER key on YES.

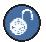

Once FTP/CIFS Server Information has been entered it is a good idea to test the connection. To do this, go to MAIN MENU / DIAGNOSTICS MENU / PING IP ADDRESS. This provides a way to test communication by sending small packets of data across the network. By default the SERVER IP will be entered in this field. Press ENTER at the PING IP ADDRESS: prompt. REPLY RECEIVED means the Server is reachable. If the message NO REPLY is displayed, recheck the networking settings on both the RADAR and Server.

#### RADAR FTP client use:

- When performing IMPORT, EXPORT, BACKUP, RESTORE, or FILE BROWSER, the N:[SERVER NAME] option will appear in the drive list.
- 2 Press the ENTER key on N:[SERVER NAME]
- At the USER NAME: prompt, use the QWERTY keyboard to enter the Mac's login user name (case sensitive).
- At the **USER PASSWORD**: prompt, use the QWERTY keyboard to enter the Mac's login password (case sensitive).
- The Mac FTP Server will automatically connect to the default path of /USERS/[ACCOUNT SHORT NAME]. Use the + and keys to go in and out of folders. All other drives mounted on the Mac will show in the Volumes folder.

### Mac FTP client use:

- Perform a File Export or Backup to D:ARCHIVE on RADAR.
- Start the FTP CLIENT.
- 3 Enter the RADAR'S IP ADDRESS... 192.168.1.1
- 4 Enter the LOGIN NAME... radar (lower case).

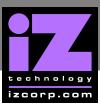

- 5 Enter the PASSWORD... radar (lower case).
- 6 Click CONNECT.
- The client should connect immediately (*less than 1 sec*). If the client fails to connect, check the PC and RADAR network settings and cable connections.
- 8 Locate the folder exported to. Drag and drop the files from the RADAR to the PC HD.
- 9 To transfer files using a Web Browser; type: ftp://radar:radar@192.168.1.1/../Archive in the ADDRESS BAR.

### RADAR FTP client setup:

- Use the MENU/PREV key, the ♠ and ▼ keys and the ENTER key to go to MAIN MENU /
  PREFERENCES MENU / NETWORK PREFS / SERVER PREFS and press the ENTER key.
  Press the ENTER key again on NETWORK PROTOCOL
- 2 At the NETWORK PROTOCOL: prompt, press the ENTER key on FTP.
- At the SERVER IP ADDR: prompt, use the numeric keypad and the and to enter the Mac's server IP address and press the ENTER key. (i.e. 192.168.1.2)
- At the **SERVER NAME**: prompt, use the QWERTY keyboard to enter a name for the FTP Server. (*i.e.*, *Mac Pro*) (Note: This is display only, and should not impact functionality.)
- 5 At the SAVE CHANGES: prompt, press the ENTER key on YES.

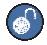

Once FTP/CIFS Server Information has been entered it is a good idea to test the connection. To do this, go to MAIN MENU / DIAGNOSTICS MENU / PING IP ADDRESS. This provides a way to test communication by sending small packets of data across the network. By default the SERVER IP will be entered in this field. Press ENTER at the PING IP ADDRESS: prompt. REPLY RECEIVED means the Server is reachable. If the message NO REPLY is displayed, recheck the networking settings on both the RADAR and Server.

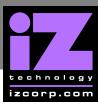

#### RADAR FTP client use:

- When performing IMPORT, EXPORT, BACKUP, RESTORE, or FILE BROWSER, the N:[SERVER NAME] option will appear in the drive list.
- 2 Press the ENTER key on N:[SERVER NAME]
- At the USER NAME: prompt, use the QWERTY keyboard to enter the Mac's login user name (case sensitive).
- At the **USER PASSWORD**: prompt, use the QWERTY keyboard to enter the Mac's login password (*case sensitive*).
- The Mac FTP Server will automatically connect to the default path of /USERS/[ACCOUNT SHORT NAME]. Use the + and keys to go in and out of folders. All other drives mounted on the Mac will show in the Volumes folder.

#### Mac FTP client use:

- Perform a File Export or Backup to D:ARCHIVE on RADAR.
- Start the FTP CLIENT.
- Enter the RADAR'S IP ADDRESS... 192.168.1.1
- Enter the **LOGIN NAME**... radar (*lower case*).
- 5 Enter the PASSWORD... radar (lower case).
- 6 Click CONNECT.
- The client should connect immediately (*less than 1 sec*). If the client fails to connect, check the PC and RADAR network settings and cable connections.
- 8 Locate the folder exported to. Drag and drop the files from the RADAR to the PC HD.
- 9 To transfer files using Safari; type: ftp://radar:radar@192.168.1.1/../../Archive in the ADDRESS BAR.

8